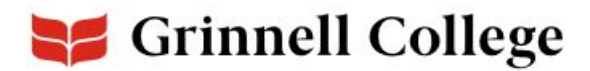

# **Introduction to New Features in the Grinnell College Libraries' Catalog**

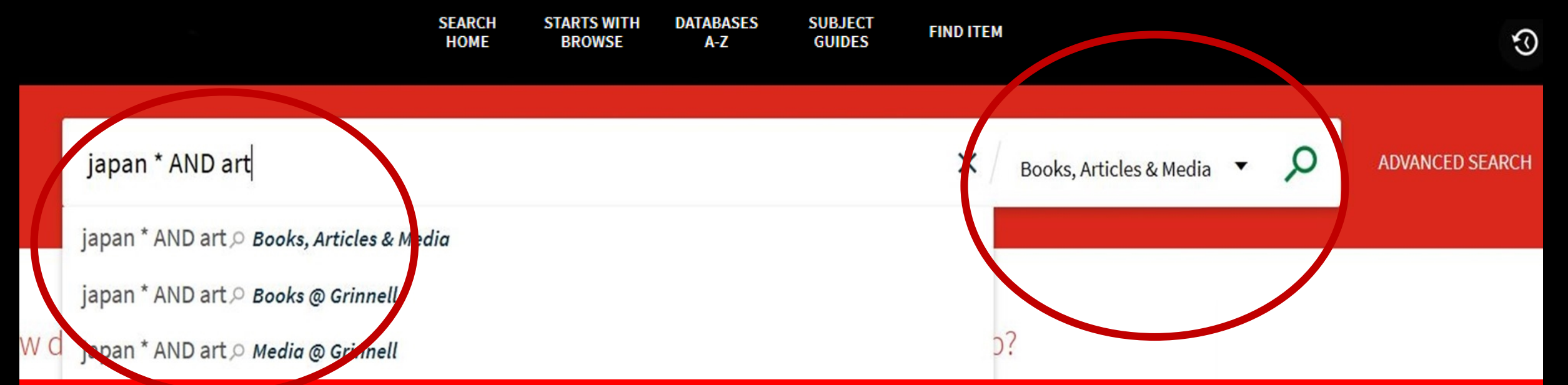

When you start searching, a dropdown menu appears to choose where you want to search; you can also do this on the right-hand side.

\*The first 8 options show in the search suggestions, but there are more available if you open the drop-down.

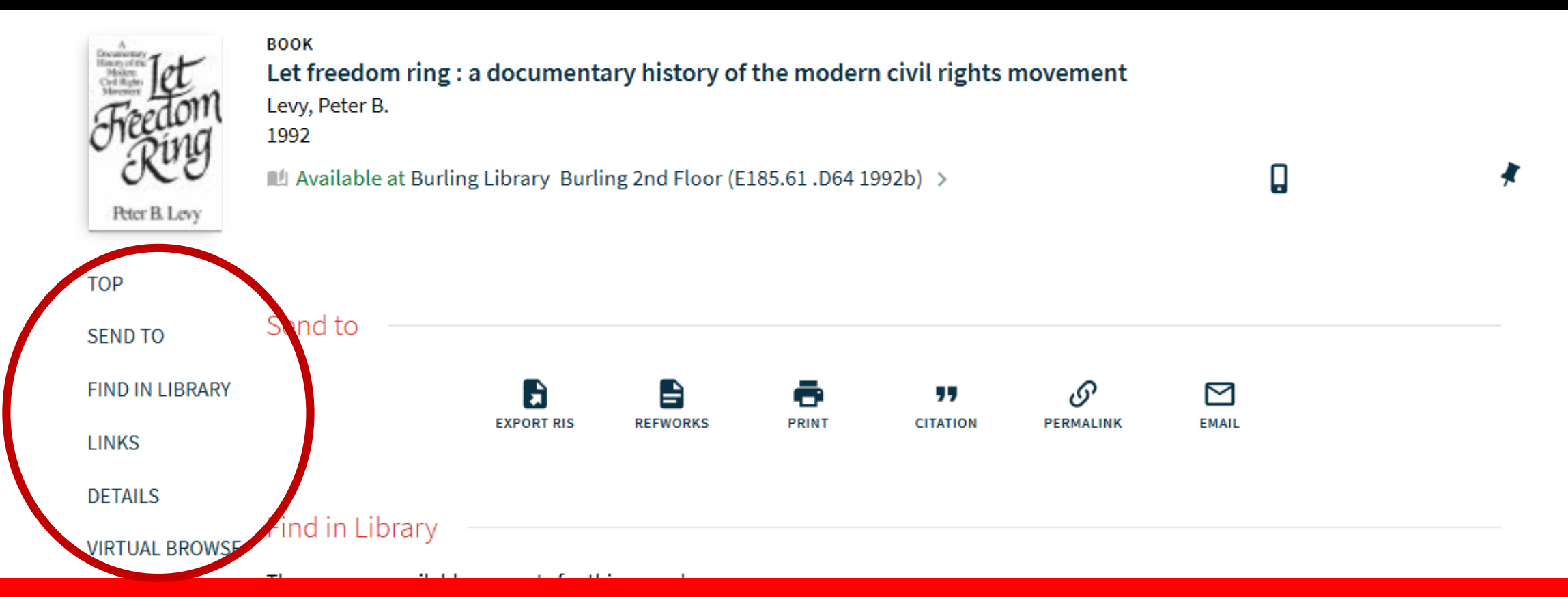

### When viewing the full record, clicking on the left-side menu takes you directly to that part of the record.

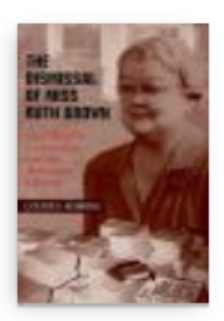

#### **BOOK**

### The dismissal of Miss Ruth Brown: civil rights, censorship, and the American

#### library

Robbins, Louise S.

2000

**■4 Available at Burling Library Offsite - Please Request (Z733.B283 R63 2000)** >

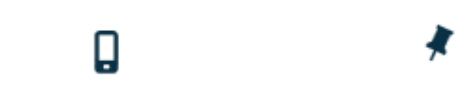

### **TOP**

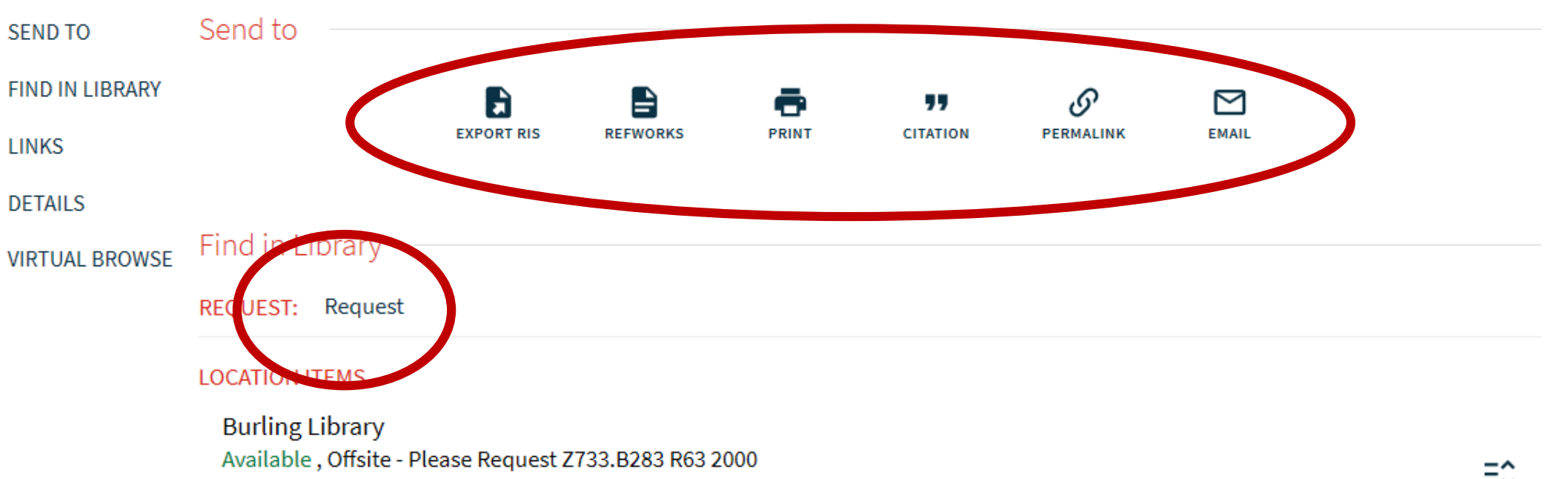

### When logged in, click on an item to see all sharing and requesting options.

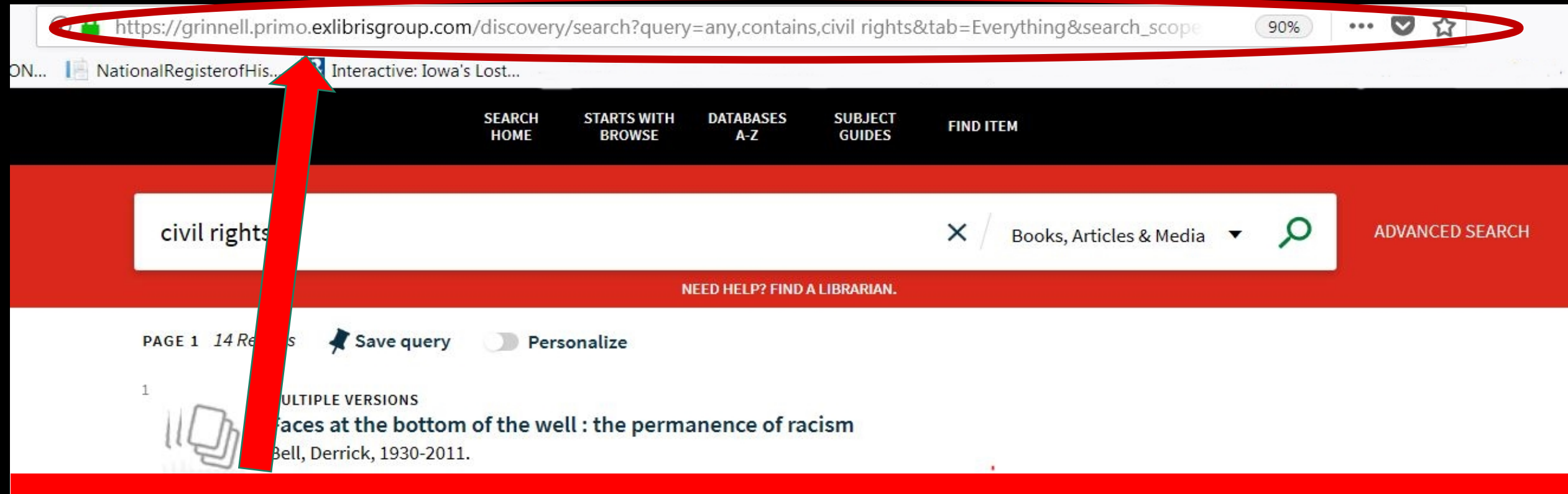

### You can now share this URL and it will send you to the exact search with all of the filters.

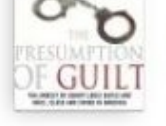

**TOTHER** 

class, and crime in America Ogletree, Charles J. 2010

IL Available at Burling Library Burling 2nd Floor (E185.615 .035 2010) and other locations >

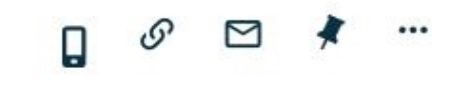

### **Refine my results**

Include articles from other libraries

Sort by Relevance

#### Availability  $\wedge$

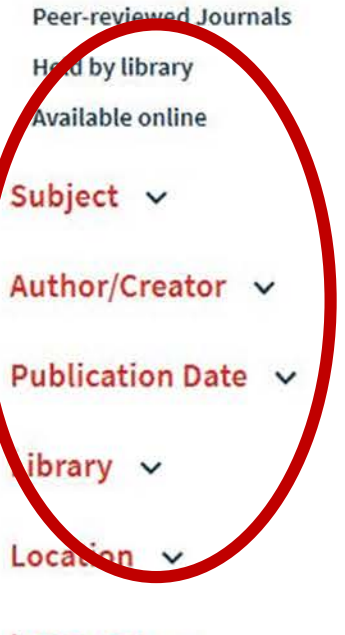

Language  $\vee$ 

Journal Title v

Material Type  $\vee$ 

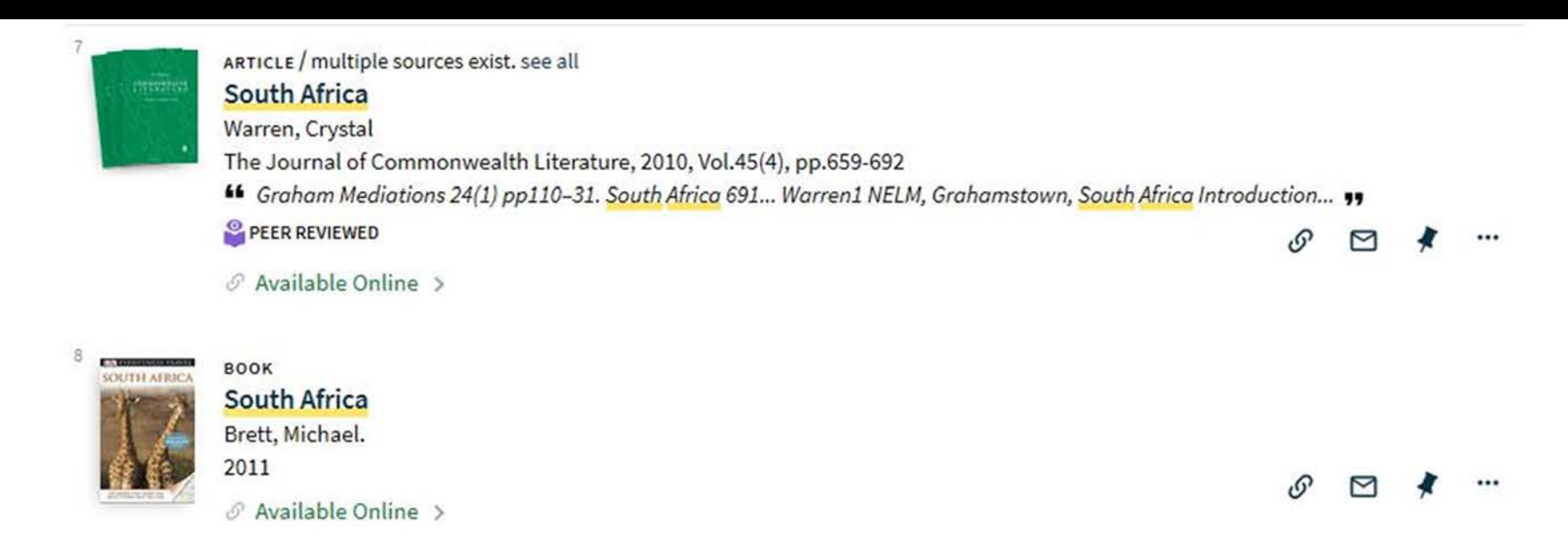

## When you hover over filters, you can click the dropdown and then click the checkbox to select multiple filters at once.

...

 $\mathcal O$  Available Online >

PAGE 2

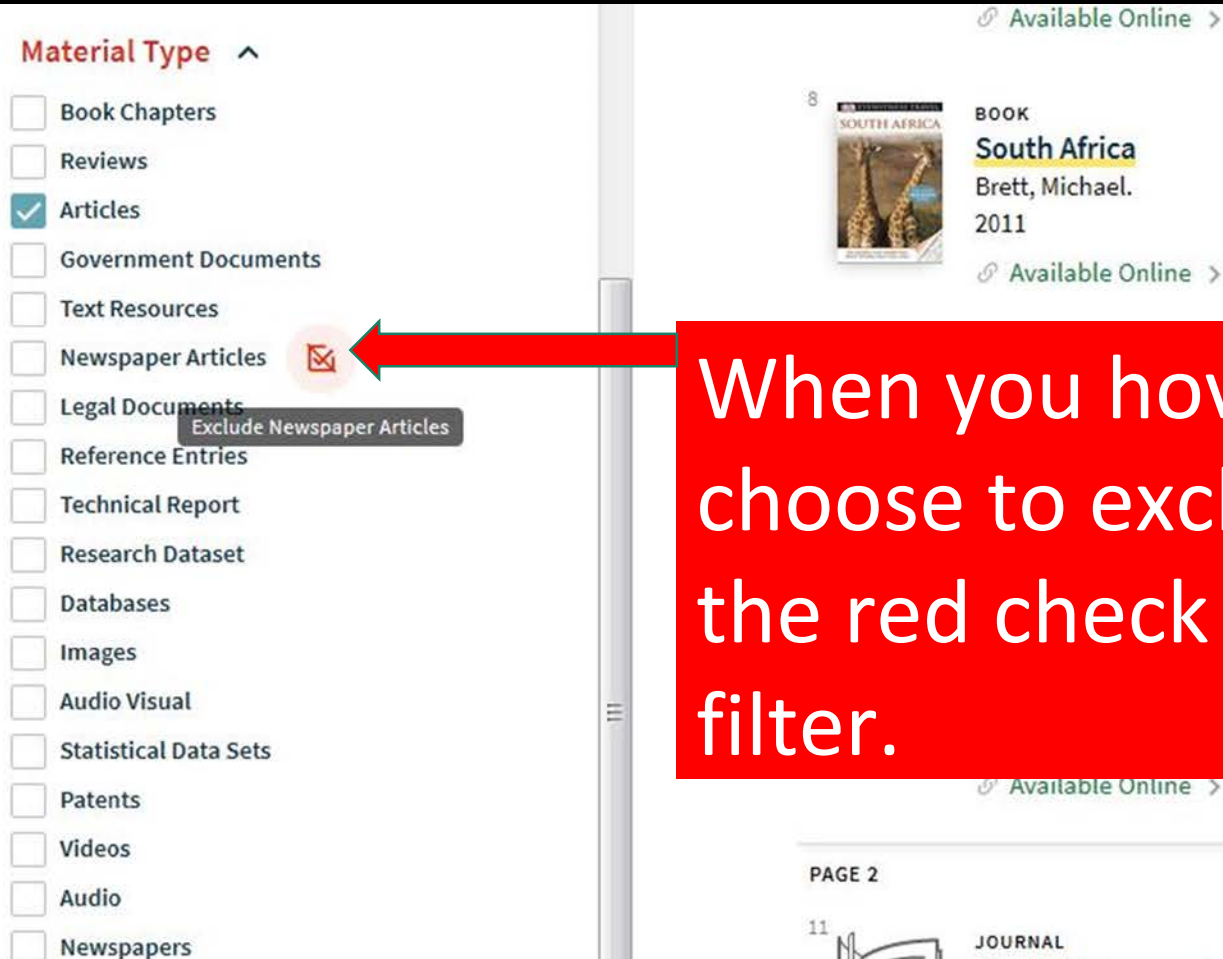

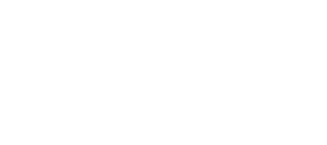

When you hover over filters, you can also choose to exclude specific filters by clicking the red check mark that appears next to the  $\mathcal{O}'$  Available Online >

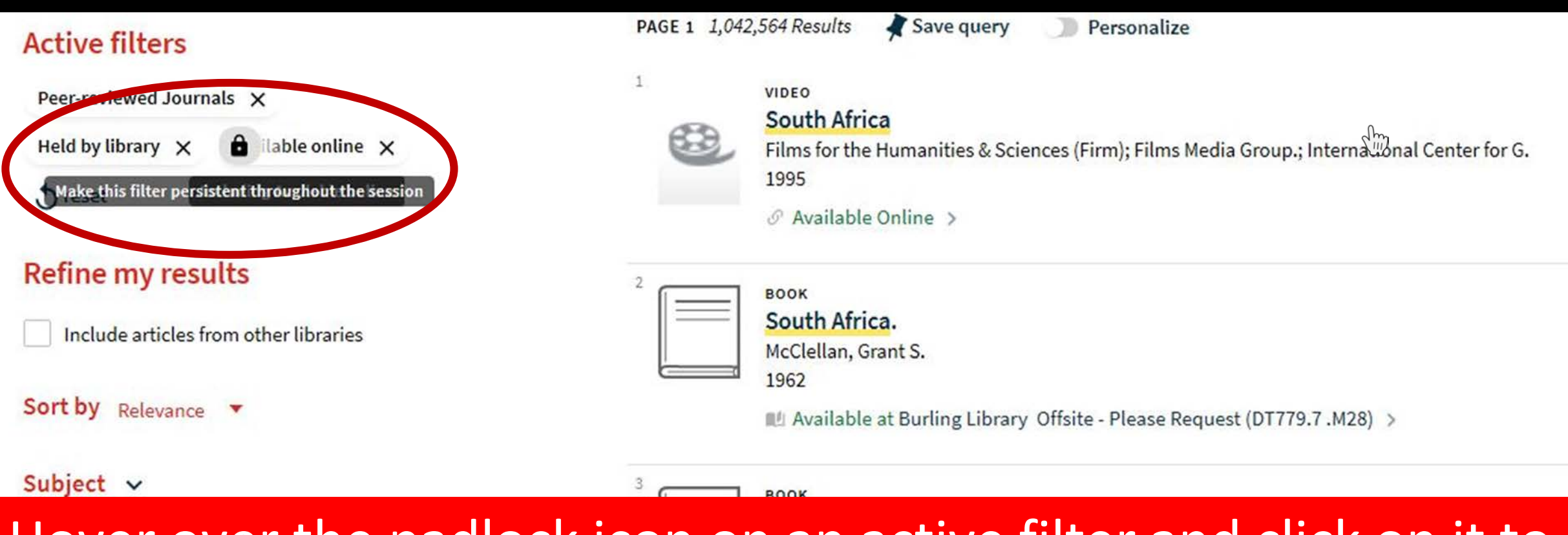

Hover over the padlock icon on an active filter and click on it to "lock in" the filter when conducting other searches.

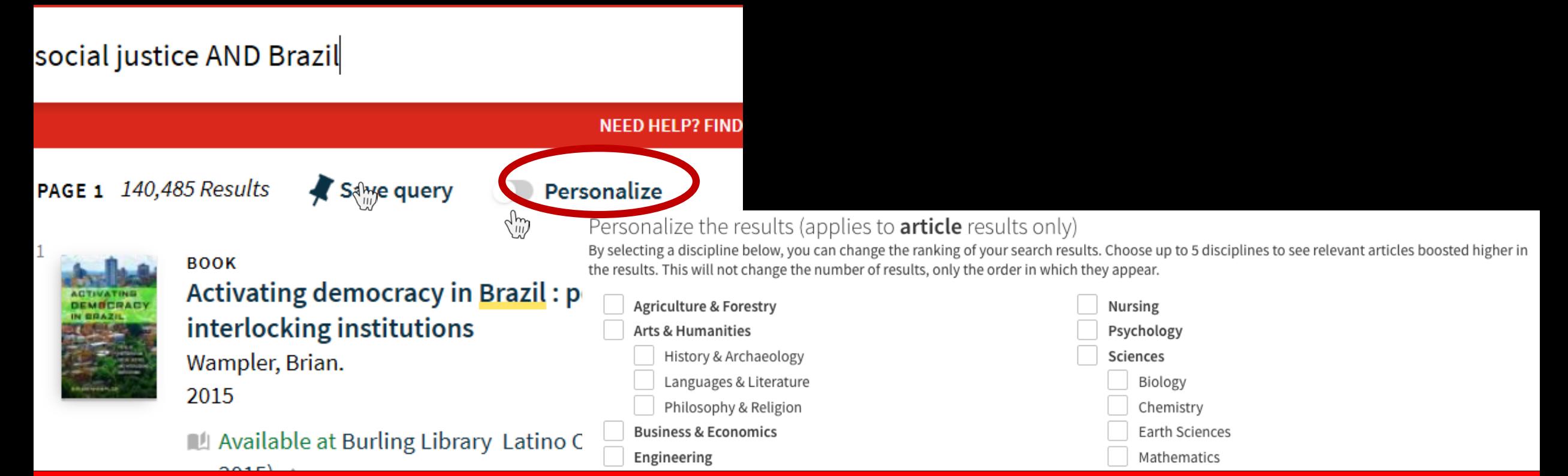

The "Personalize" search option, which only applies to articles in the search results, brings up the option to choose disciplines to change the ranking of articles in your search results, based on preferred discipline(s). This does not filter the results, it only changes the rankings.

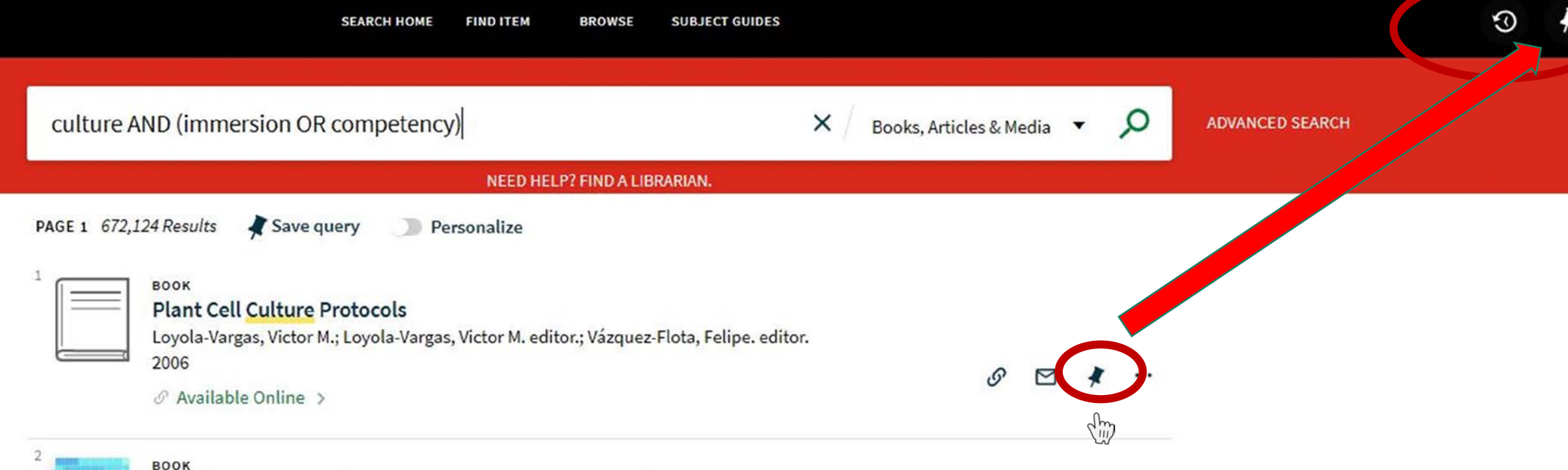

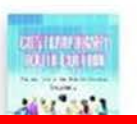

Contemporary youth culture : an international encyclopedia Steinberg, Shirley R., 1952 -: Parmar, Priva.: Richard, Birgit.: Credo Reference (Firm)

Previously, saved items were held in "Saved Items." Now, saved items are in a "Pin" section. To add an item to your saved items, click the pin next to the record. To access saved pins, click the pin icon in the top right corner. Be sure to sign in!

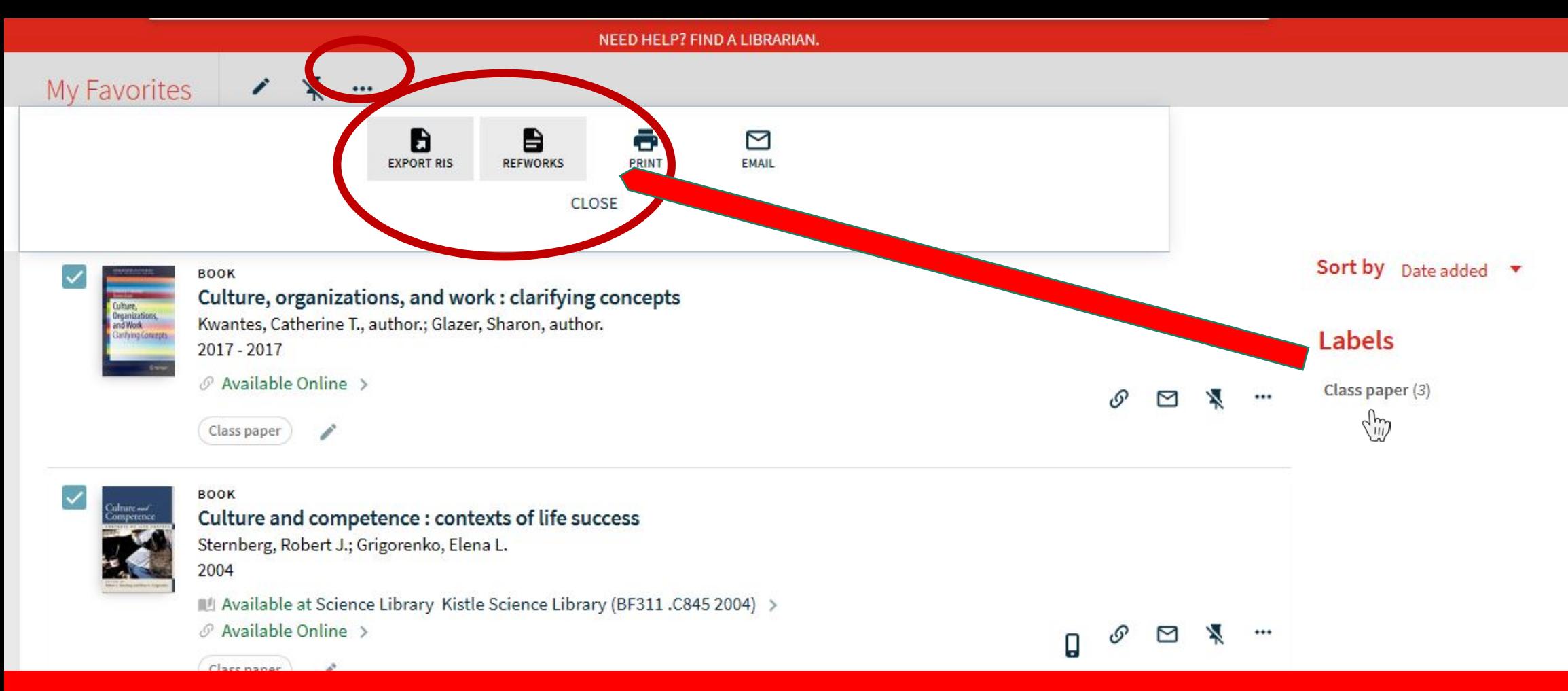

Export multiple records at once to a citation management tool, like RefWorks and the RIS format compatible with Zotero, Mendeley, EndNote, and most other reference management software.

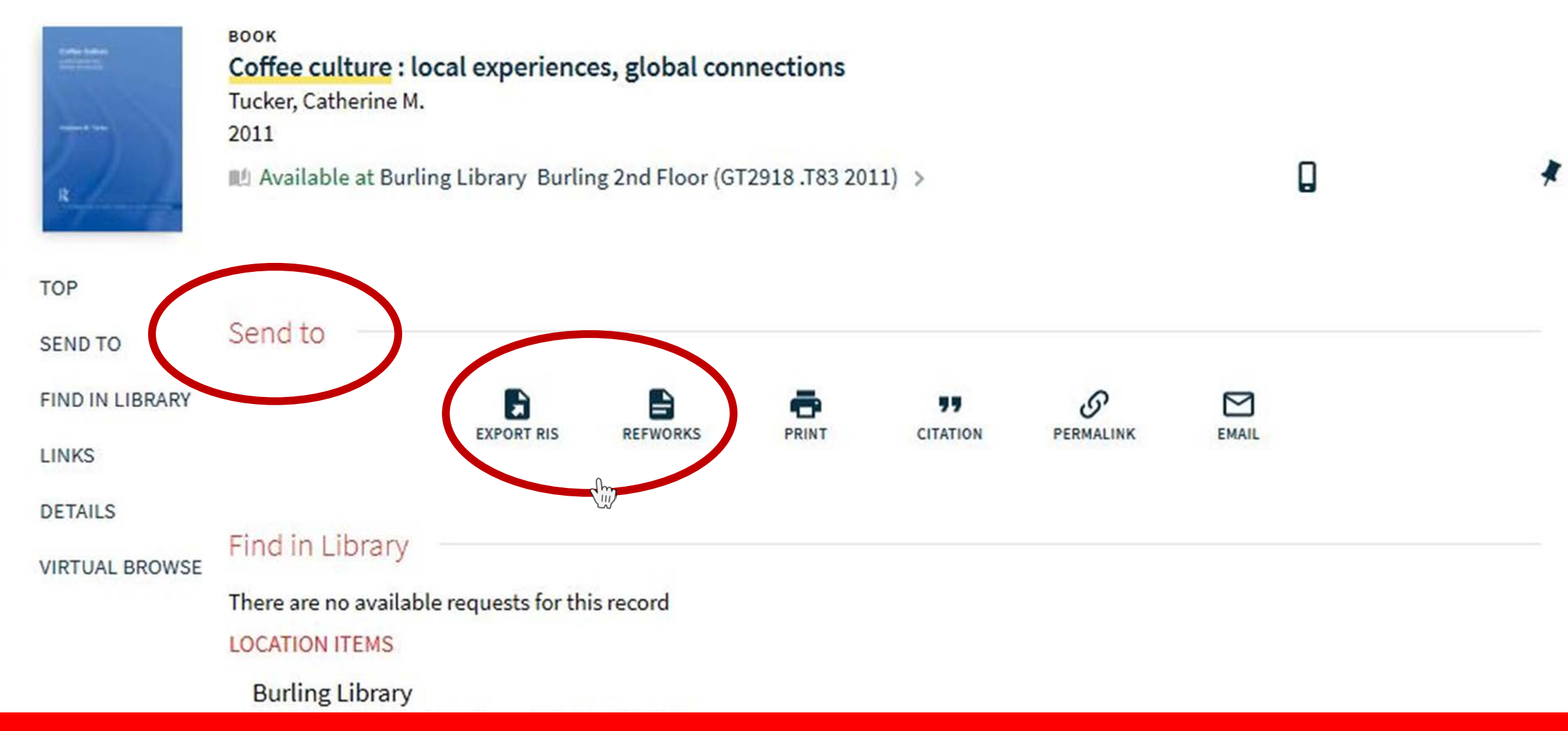

### You can also export a single record to a citation management tool, from the "Send To" options.

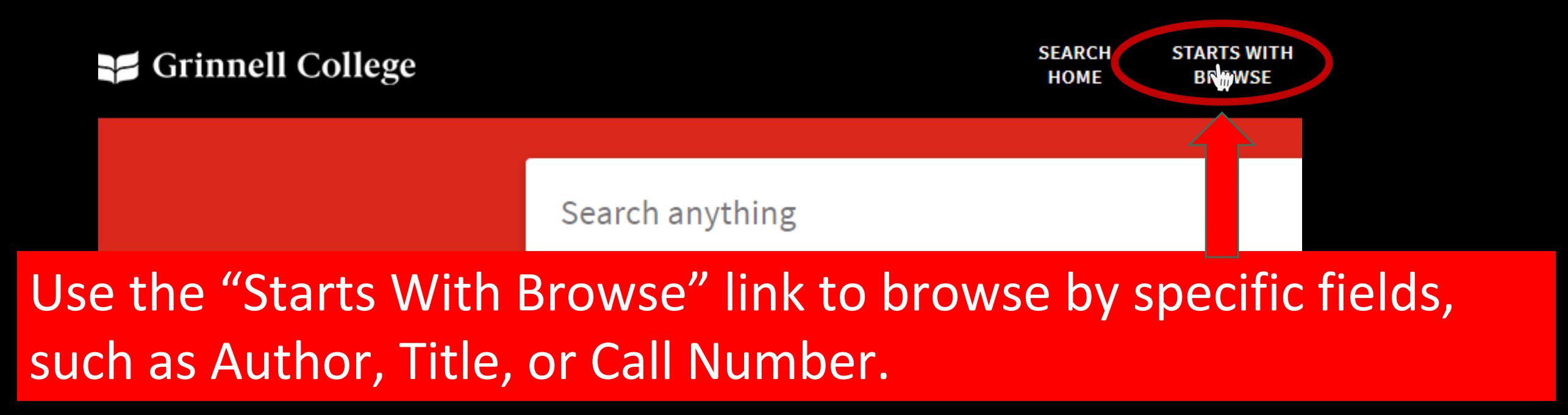

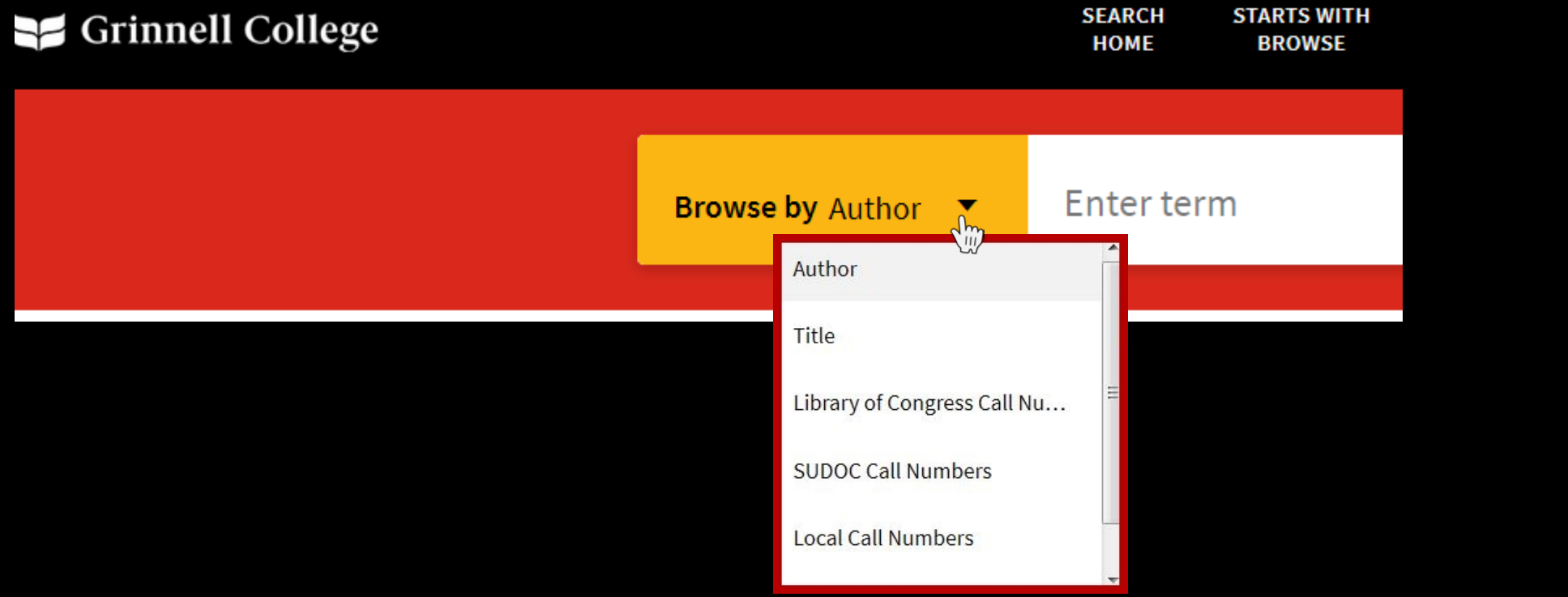

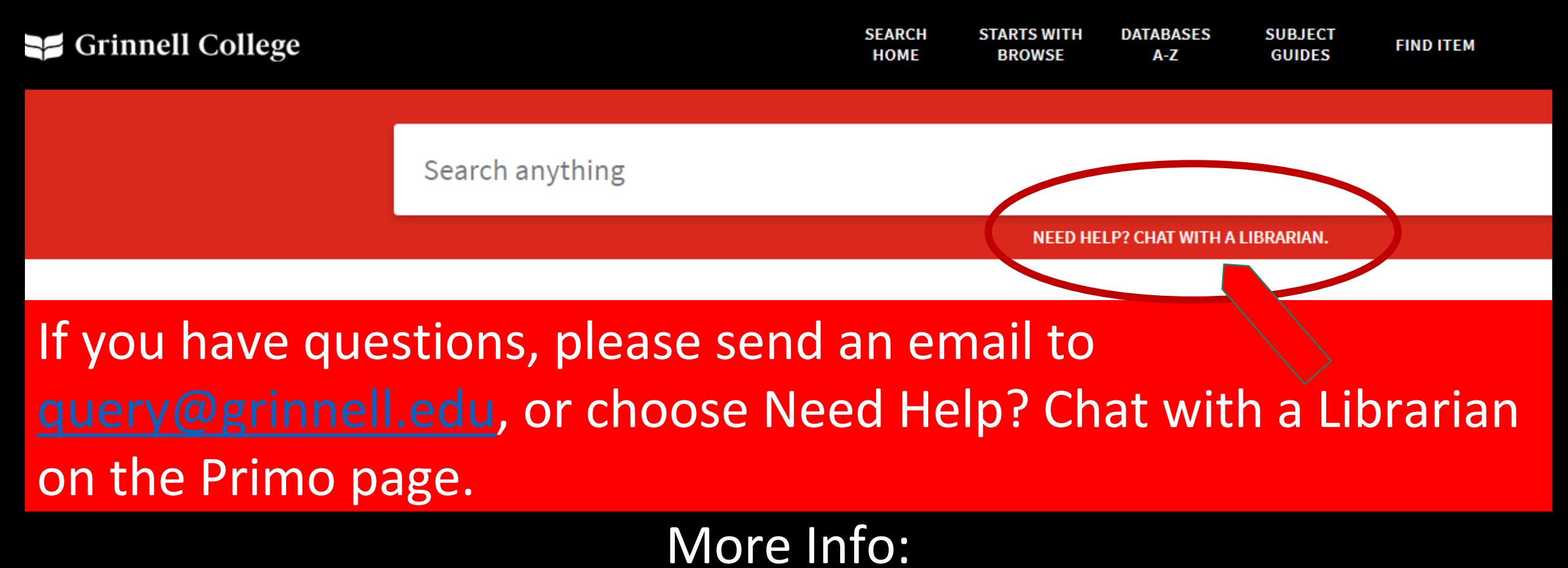

[Primo Quick Tips](https://libweb.grinnell.edu/sp/subjects/PrimoTips)